# **Cara Instal dan** *Log in* **ke Platform Merdeka Mengajar**

#### **I K U T I 9 L A N G K A H M U D A H I N I**

#### **1 . INSTAL PLATFORM MERDEKA MENGAJAR DI PONSEL PINTAR (***SMARTPHONE)*

- Pastikan ponsel pintar (*smartphone)* yang Anda gunakan bersistem Android
- Untuk memasang platform, buka laman **[bit.ly/platformmerdekamengajar](https://play.google.com/store/apps/details?id=id.belajar.app)**
- klik 'instal' dan platform otomatis terpasang di *smartphone* Anda dengan nama Mengajar

**2. BUKA APLIKASI MENGAJAR, LALU KLIK 'SELANJUTNYA'**

**3. KLIK 'MULAI' UNTUK MASUK KE LAMAN** *LOG IN*

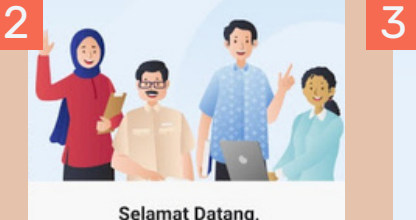

**Guru Bangsa!** 

Selanjutnya

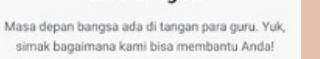

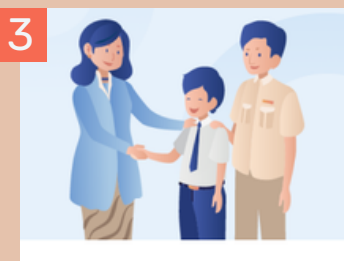

Mari Mulai Bergabung! Gunakan akun belajar.id Anda untuk masuk dan mulai menikmati ragam manfaat dari kami

Mulai

ԼԻҧ

# **Selamat Datang** .<br>Silakan login dengan akun Google Anda **G** Google

## **4. SILAKAN MASUK KE AKUN GOOGLE ANDA**

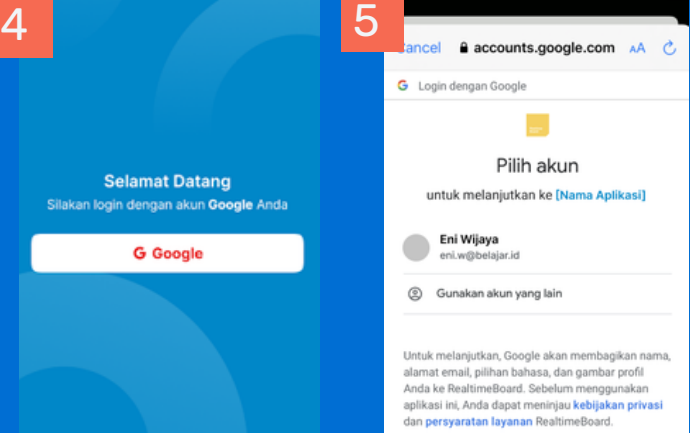

**6. MASUKKAN INFORMASI 'SEKOLAH' DAN 'PROVINSI' TEMPAT ANDA MENGAJAR, LALU KLIK 'KONFIRMASI'**

## **7. PILIH 'KELAS' MANA SAJA YANG ANDA AJAR**

8 Pilih mata pelajaran apa saja yang Anda ampu

Seni Musik

Informatika Seni Tari Seni Rupa

**IPS** 

**IPAS** Bahasa Inggris

Pilih

Lewati

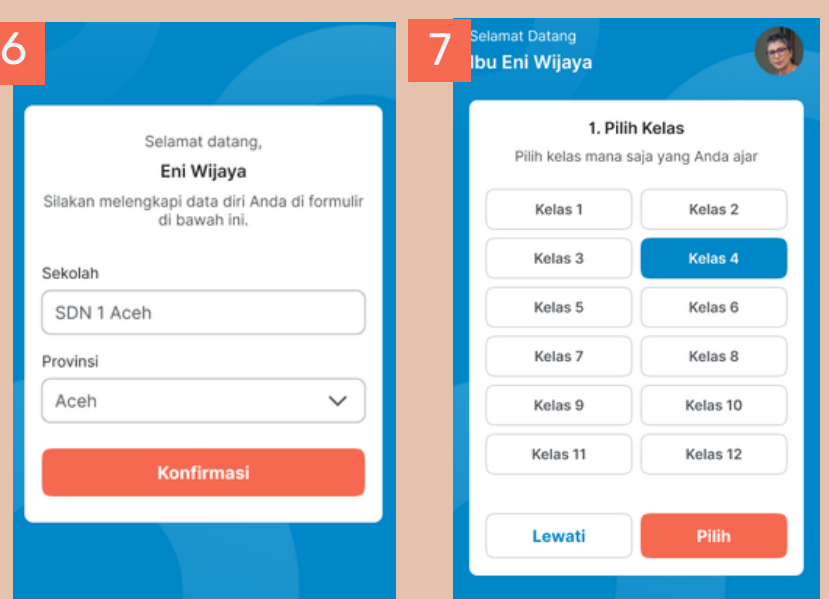

**5.** *LOG IN* **MENGGUNAKAN AKUN ANDA belajar.id**

## **8. PILIH 'MATA PELAJARAN' YANG ANDA AJARKAN**

**9. NOTIFIKASI BERHASIL MASUK AKAN MUNCUL, LALU KLIK 'LANJUTKAN'. SELAMAT! ANDA SUDAH BERHASIL** *LOG IN* **KE PLATFORM MENGAJAR**

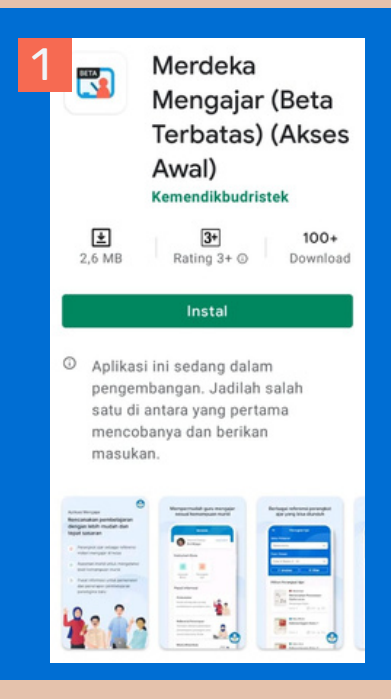

[Belum](https://belajar.id/) punya akun **[belajar.id](https://belajar.id/)** ? Klik di sini untuk [mendapatkan](https://belajar.id/) informasinya

Informasi lebih lanjut dapat **menghubungi UPT** di wilayah masing-masing atau hubungi Help Desk melalui aplikasi **Whatsapp di nomor 081281435091** Untuk SMK-PK dapat **menghubungi balai** di wilayah masing-masing

(5)

2. Pilih Mata Pelajaran

Pilih mata pelajaran yang Anda amp

Berhasil Masuk! Selamat datang dan selamat mengaja

Lanjutkan

**bit.ly/programsekolahpenggerak**